# DVP325x Firmware Upgrade

## **Firmware Upgrade**

We have developed a firmware upgrade to improve your product. This upgrade is applicable for the following models:

## **DVP3254K/55**

This firmware version improves: [Click here for more details](#page-1-0)

**Note:** Before you proceed to upgrade, please be reminded that you need to do configuration again each time after firmware upgrade!

## **Upgrade Procedure**

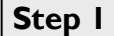

## **Check your current version**

First check your current firmware version to see if you need to upgrade:

- 1. **POWER ON** the set
- 2. Press **SETUP** key to enter **SETUP** menu
- 3. Press < or > to navigate to **GENERAL** menu
- 4. Press keys **1,3,7,9** successively
- 5. Proceed with firmware upgrade if your set's firmware version is below **V18 or V50** (depending on the set you have)

#### **Download Firmware upgrade Step 2**

**Download** Firmware Upgrade - Software

Click the link to save the software on your computer.

### **Note: There are 2 methods to upgrade your DVD player.**

- 1. For **Optical Disc upgrade**, follow **STEP 3** to **STEP 4**.
- 2. For **USB upgrade**, follow **STEP 5**.

#### **Burning Upgrade on CD-R / CD-RW Step 3**

- **1.** Extract the files by unzipping the zipped file (**DVP3254K\_55.zip**) with WINZIP or an other application capable of handling zipped files (**Do not rename the extracted files**)
- **2.** Write the extracted files not the zip file onto a blank CD-R or CD-RW disc, using the following settings:
	- File System: ISO 9660 + Joliet
	- File name length : max11 chars =  $8+3$  (Level 1)
	- Mode : 2/XA
	- Character set : ISO 9660 (ISO normal CD-ROM)
	- No Multi Session
	- Write Speed : Low
	- Recording Method: Track At Once

**Note:** The extracted files should **not** be placed in a folder on the disc but just in the top level directory (root).

**3.** Finalize the disc. (The application may do this automatically.)

#### **Apply Upgrade to your DVD Player Step 4**

- 1. Power on the set and put in the disc.
- 2. A message will be displayed on the OSD after the upgrade file is recognized.
- 3. Follow the instruction displayed on the TV Screen Press "OK" to upgrade (if applicable)
- 4. After reading the file, the disc will be **ejected.**
- **5. Remove the disc after ejected, but DO NOT close the tray**
- 6. Wait approximately 3-5 minutes for the software to be upgraded
- 7. The set will restart itself once the upgrade is completed.
- 8. Upon wake up, please perform a "Default reset" in the Preference page under setup menu

**Caution: Do not unplug or power off the set while upgrading in progress.**

# **Upgrading the firmware of your DVD Player (USB) Step 5**

## **Important: Remove any discs from the tray before USB device is inserted.**

**Note:** Do not press any buttons or interrupt the mains supply during the upgrading process, otherwise the player may become defective.

1. Extract the firmware upgrade files from the ZIP archive(**DVP3254K\_55.zip**):

DVP3254K\_55.bin DVP3254KI\_55.bin

### (**Do not rename the filename**)

**Note**: Please check to ensure that your **USB storage device** can be detected by the player before trying to upgrade the firmware using this method. If the **USB storage device** cannot be detected, please follow **STEP 3** to **STEP 4** to upgrade using an **Optical Disc**.

**Note**: Please use a FLASH based **USB storage device**. The startup time for HDD based **USB storage device** is too slow and cannot be used for firmware upgrade.

- 2. Place the extracted files on a USB flash storage device (at least 64Mb in size).
- 3. Turn the DVD Player on and when it is running, insert the USB flash storage device.
- 4. A dialogue will now appear follow the instructions to update the software of your DVD Player.
- **5. When disc tray is ejected, you can now remove the USB storage device but DO NOT close the disc tray.**
- 6. Wait approximately 3-5 minutes for the software to be upgraded.
- 7. The set will restart itself once the upgrade is completed.
- 8. Upon wake up, please perform a "Default reset" in the Preference page under setup menu

**Note:** Please make sure you **delete** the upgrade file from the USB device before using it on the player again. This will prevent the player from performing the upgrade again.

## **Your product is successfully upgraded!**

## <span id="page-1-0"></span>**Firmware upgrade history**

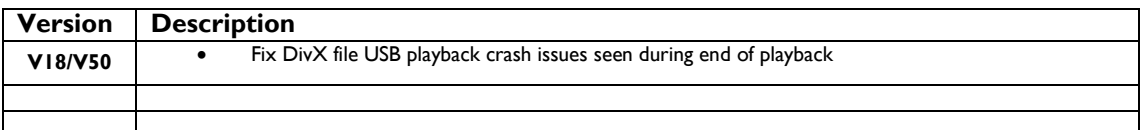